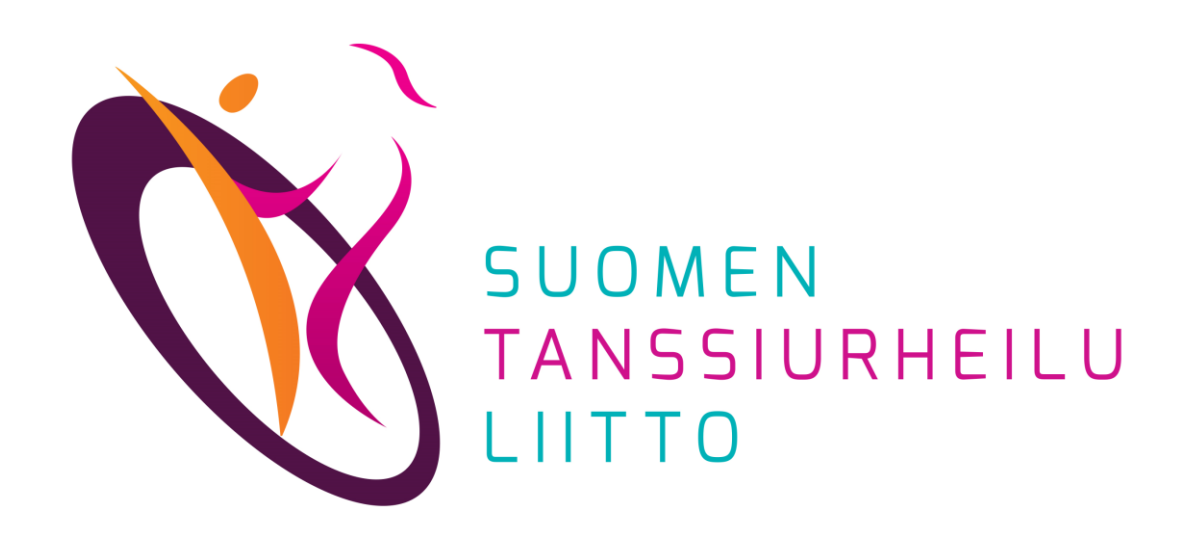

## Rekisteröityminen ja kirjautuminen

#### DanceCore – Käyttäjä

Päivitetty 15.12.2023

DanceCore: Rekisteröityminen ja kirjautuminen

# Rekisteröityminen käyttäjäksi

Käytä DanceCorea <https://dancecore.dancesport.fi/login> Jos et ole koskaan käyttänyt DanceCorea, klikkaa Rekisteröidy

### a. Rekisteröityminen kilpailijana

- 1. Tarkista oma Sportti-ID-numerosi kirjautumalla Suomisportiin
- 2. Ilmoita **Sportti-ID edustusseuralle** ja pyydä viemään se DanceCoreen
- 3. Kun Sportti-ID on DanceCoressa, voit rekisteröityä täyttämällä pyydetyt tiedot ja valitsemalla salasanan
	- *Jos et pysty rekisteröitymään, sinulta puuttuu järjestelmästä Sportti-ID-numero tai se on väärin. - > Tarkista Sportti-ID Suomisportista ja pyydä edustusseuraa tarkistamaan ja/tai korjaamaan se*

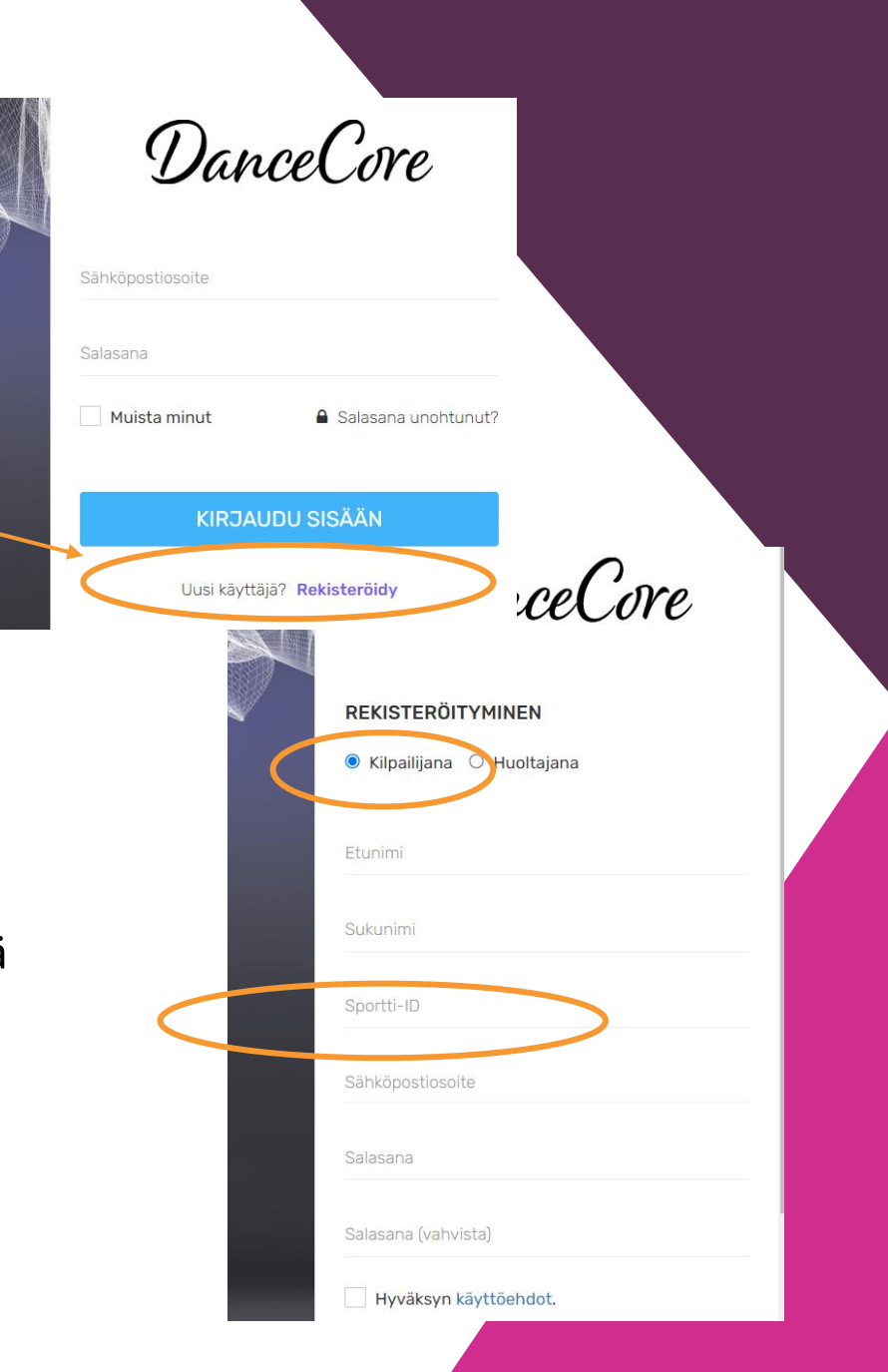

DanceCore: Rekisteröityminen ja kirjautuminen

#### b. Rekisteröityminen alaikäisen kilpailijan huoltajana

- 1. Tarkista sekä oma että huollettavasi Sportti-IDnumerot kirjautumalla Suomisportiin
- 2. Ilmoita **huollettavasi** (eli kilpailijan) **Sportti-ID edustusseuralle** ja pyydä viemään se DanceCoreen
- 3. Kun Sportti-ID on DanceCoressa, voit rekisteröityä täyttämällä pyydetyt tiedot ja valitsemalla salasanan
	- *Jos et pysty rekisteröitymään, huollettavasi Sportti-ID-numero puuttuu vielä DanceCoresta tai se on väärin*

*- > Pyydä edustusseuraa tarkistamaan ja/tai korjaamaan kilpailijan (huollettavan) Sportti-ID*

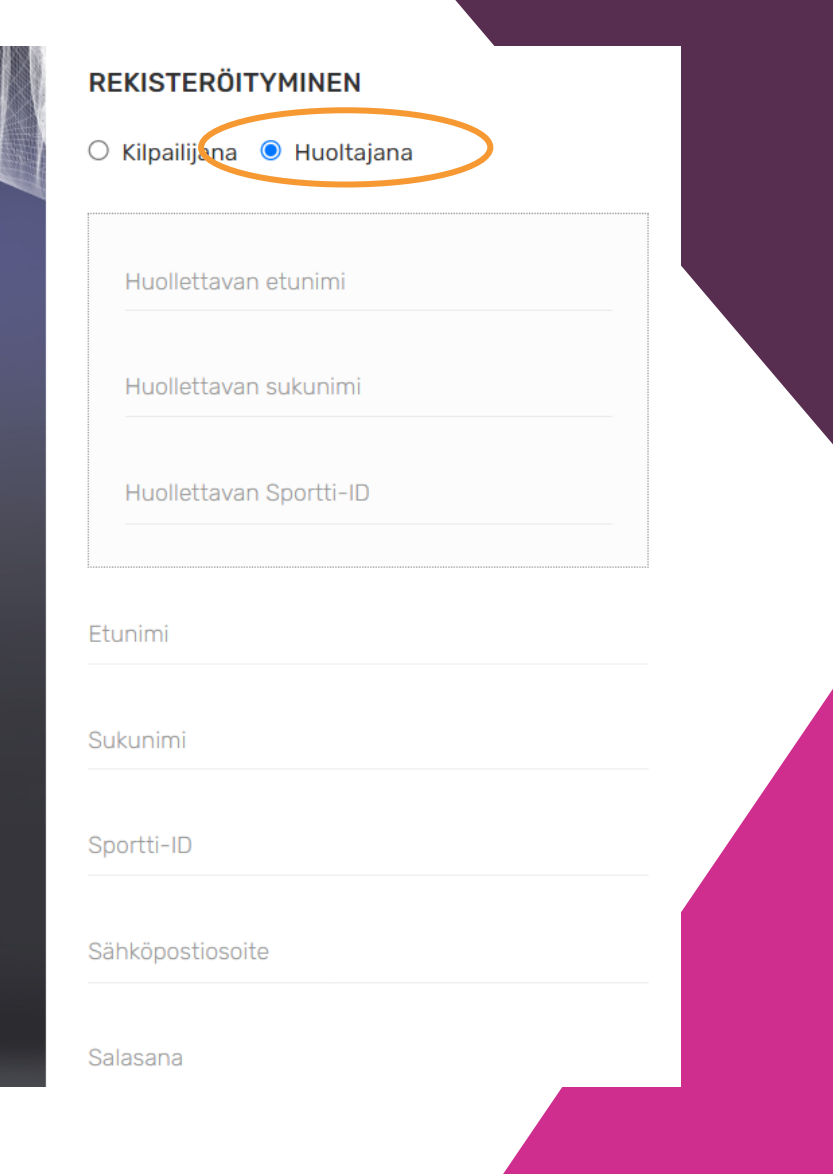

DanceCore: Rekisteröityminen ja kirjautuminen

### Kirjautuminen

- käyttäjätunnuksena toimii sähköpostisi ja salasanan olet määritellyt itse rekisteröintivaiheessa
- täydennä tiedot ja klikkaa *Kirjaudu sisään*